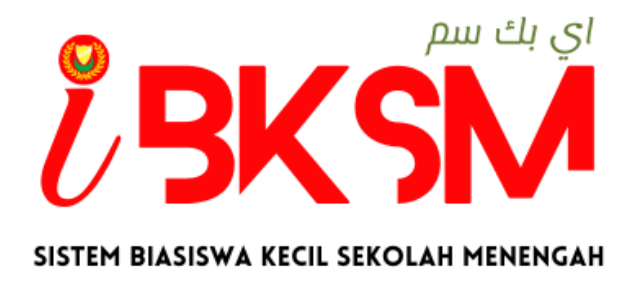

# **MANUAL PENGGUNA SISTEM BIASISWA KECIL SEKOLAH MENENGAH iBKSM**

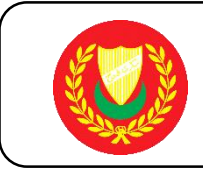

# **PENGENALAN**

- Biasiswa Kecil Sekolah Menengah (BKSM) merupakan bantuan kewangan secara *one-off* diberikan kepada pelajar-pelajar yang berkelayakan di Sekolah Bantuan Kerajaan seluruh Kedah.
- Peruntukan dan pengagihan bantuan adalah bergantung kepada peruntukan yang diluluskan dari semasa ke semasa.
- Kadar biasiswa bagi pelajar Tingakatan 1-3 adalah RM600.00 setahun, manakala bagi pelajar Tingakatan 4-5 adalah RM715.00 setahun.
- Pencalonan pelajar dikemukakan kepada SPPNK melalui Guru Biasiswa Sekolah.

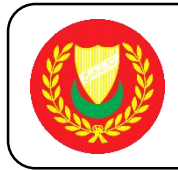

**1.** Log Masuk Sistem iBKSM

Langkah – langkah:

- 1. Klik Dan Masukan Url<https://eservices.kedah.gov.my/ibksm>
- 2. Masukan ID Pengguna **(Kad Pengenalan Guru Biasiswa Atau Pentadbir Sistem Tanpa Sengkang)**
- 3. Masukan Kata Laluan : **ibksm2022**
- 4. Klik Butang Masuk

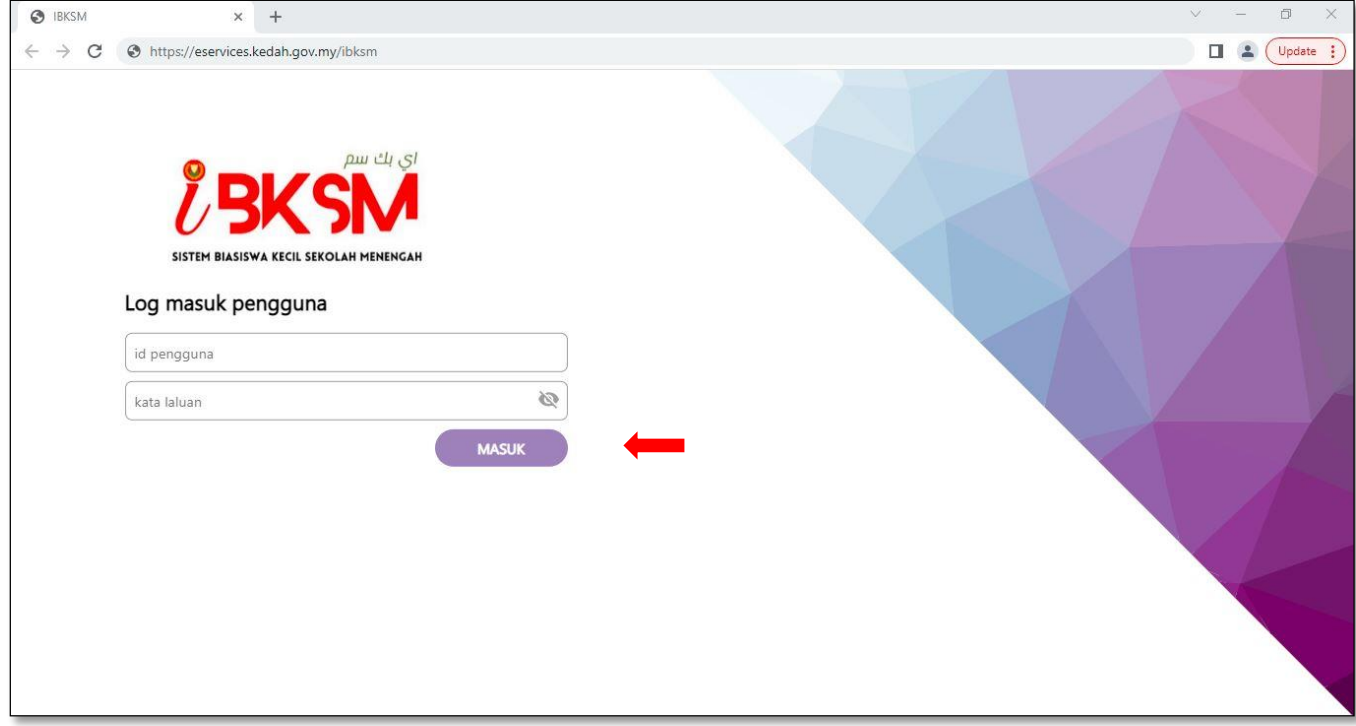

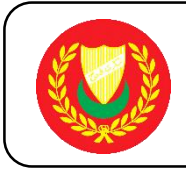

- **2.** Sila Pastikan Nama Pentadbir Sistem Betul
	- 1. Muat Turun Borang Pengesahan Pendapatan Sekiranya Ibu Bapa/Penjaga Tidak Mempunya Slip Gaji/Penyata Pencen
	- 2. Klik Butang **"Tambah Permohonan"** Untuk Mengisi Permohonan Baru

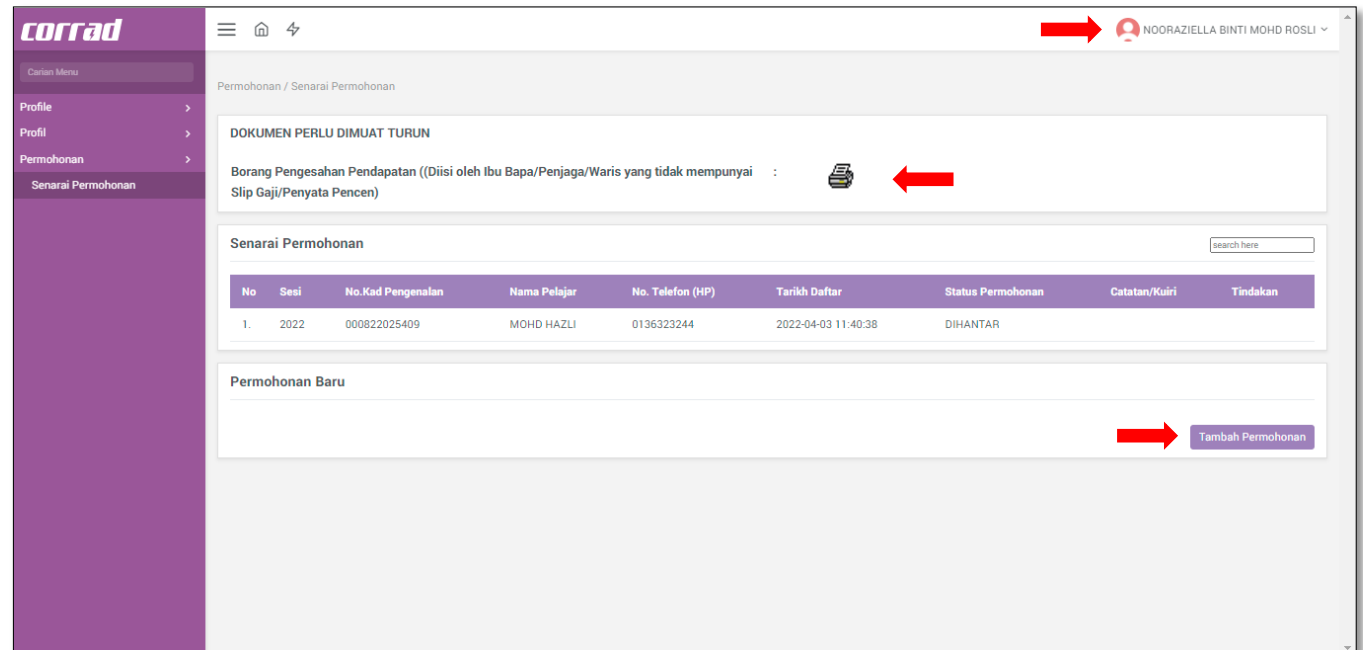

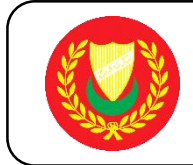

- **3.** Maklumat Sekolah
	- 1. Sila Pastikan Maklumat Sekolah Betul
	- 2. Lengkapkan **Maklumat Bahagian A – Maklumat Pelajar**

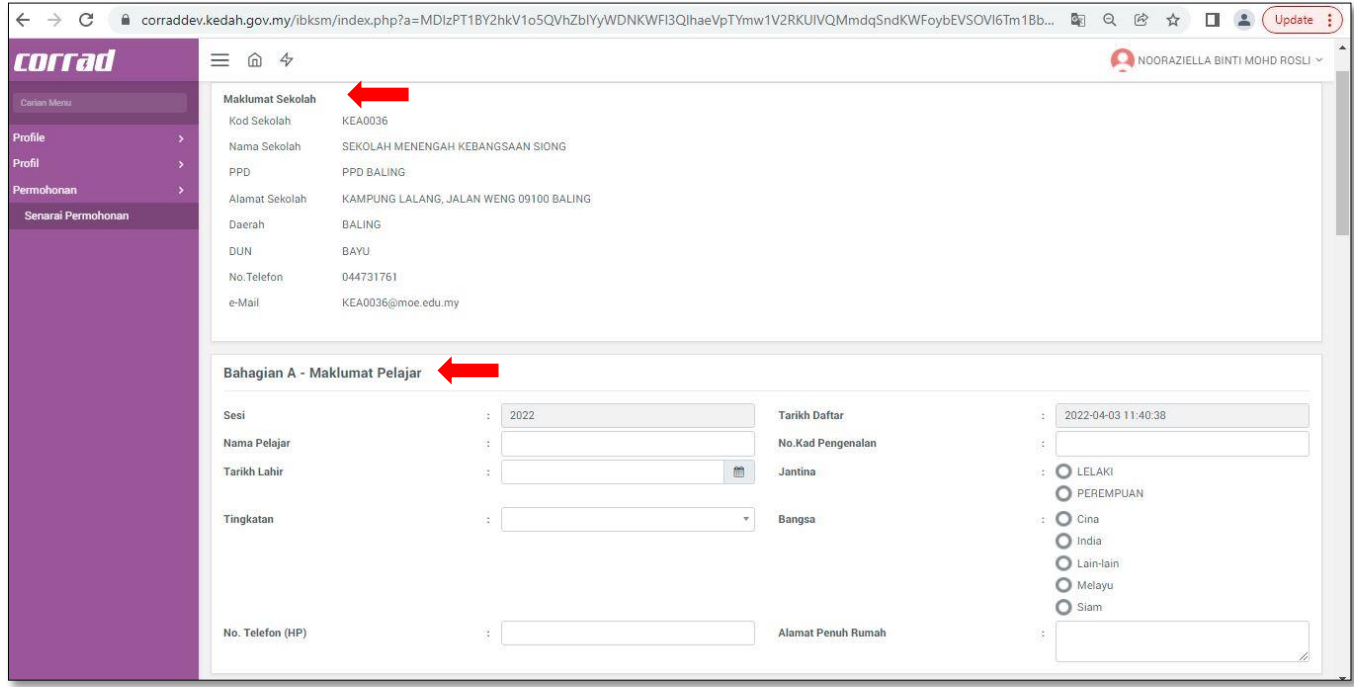

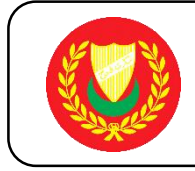

- **4.** Maklumat Prestasi Akademik Dan Maklumat Aktiviti KoKurikulum
	- 1. Lengkapkan **Bahagian B – Maklumat Prestasi Akademik**
	- 2. Klik Butang **"Tambah Rekod"** Untuk Menambah Mata Pelajaran
	- 3. Klik Butang **"Buang Rekod"** Untuk Membuang Mata Pelajaran

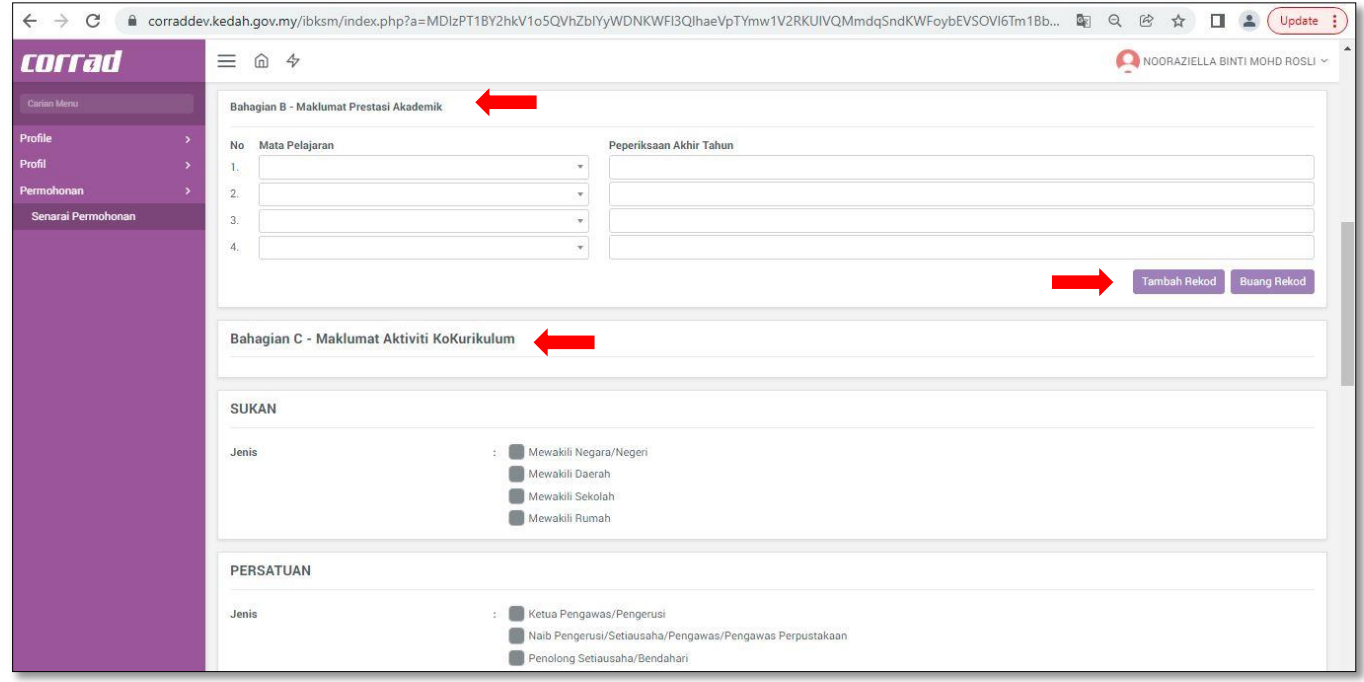

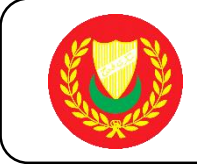

- **5.** Maklumat Bank Dan Maklumat Ibu/Bapa/Penjaga
	- 1. Lengkapkan **Bahagian D – Maklumat Bank**
	- 2. Lengkapkan **Bahagian E – Maklumat Ibu/Bapa/Penjaga**

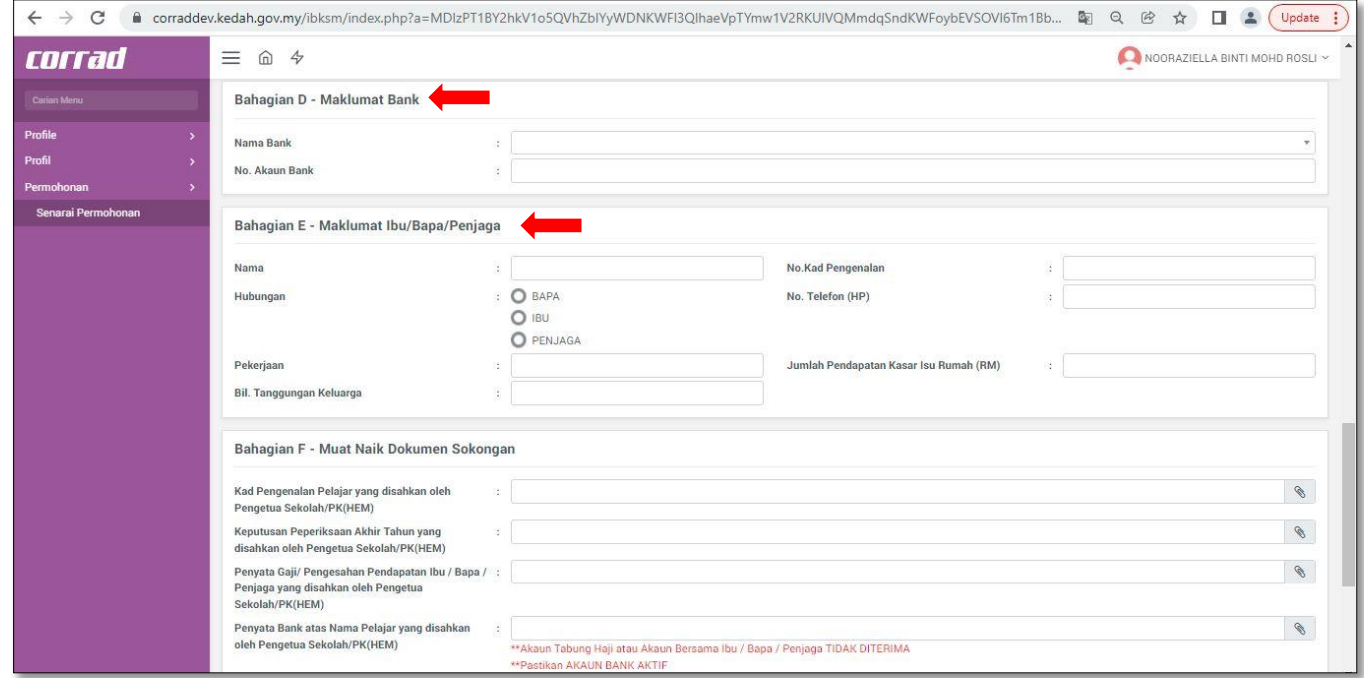

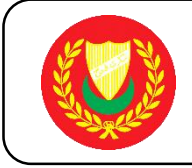

- **6.** Muat Naik Dokumen Sokongan Dan Pengesahan Pihak Sekolah
	- 1. Lengkapkan **Bahagian F – Muat Naik Dokumen Sokongan**
	- 2. Tandakan ( **/** ) Pada Kotak Yang Disediakan **Bahagian G – Pengesahan Pihak Sekolah**
	- 3. Klik **"Butang Simpan Permohonan"** untuk Kemaskini Semula Permohonan
	- 4. Klik **"Butang Hantar Permohonan"** Untuk Hantar Permohonan

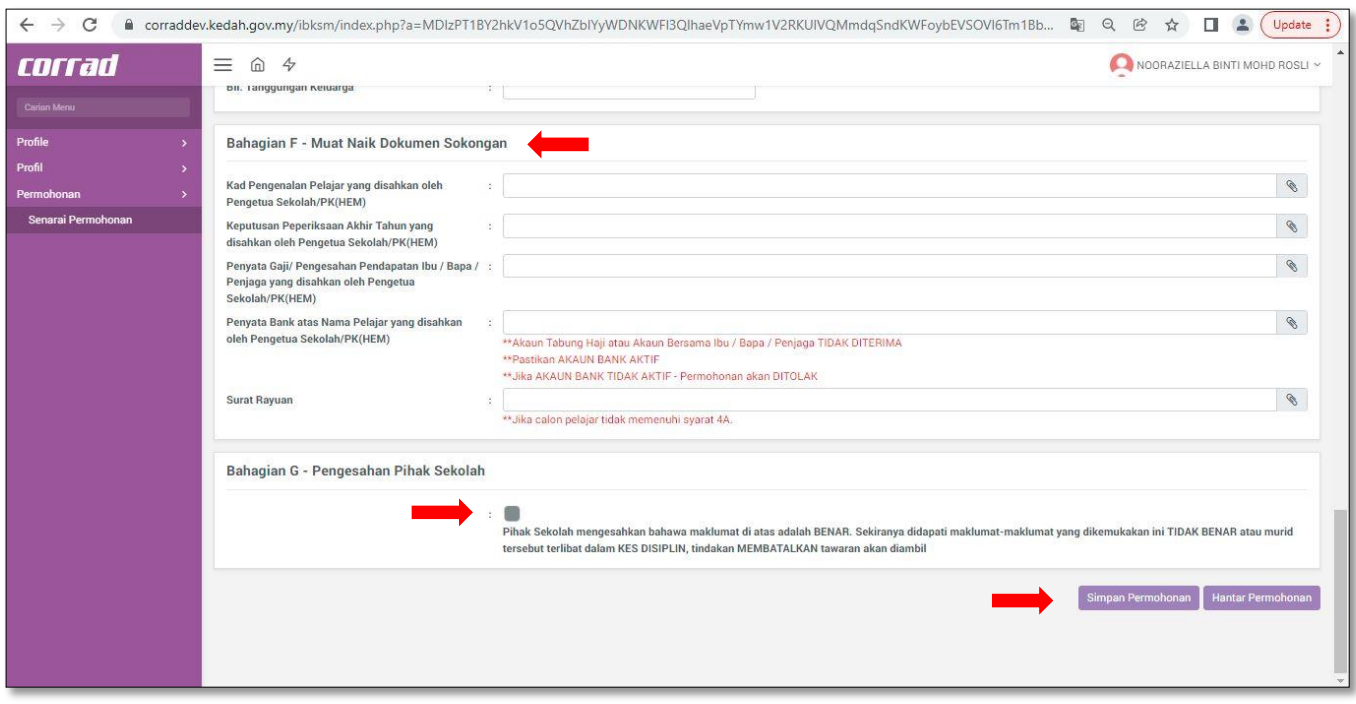

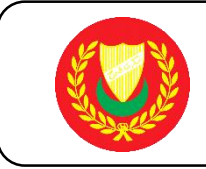

- **7.** Semak Senarai Permohonan Dan Kemaskini Permohonan
	- 1. Semak Senarai Permohonan
	- 2. Klik **"Butang Tambah Permohonan"** Permohonan Untuk Menambah Permohonan Baru

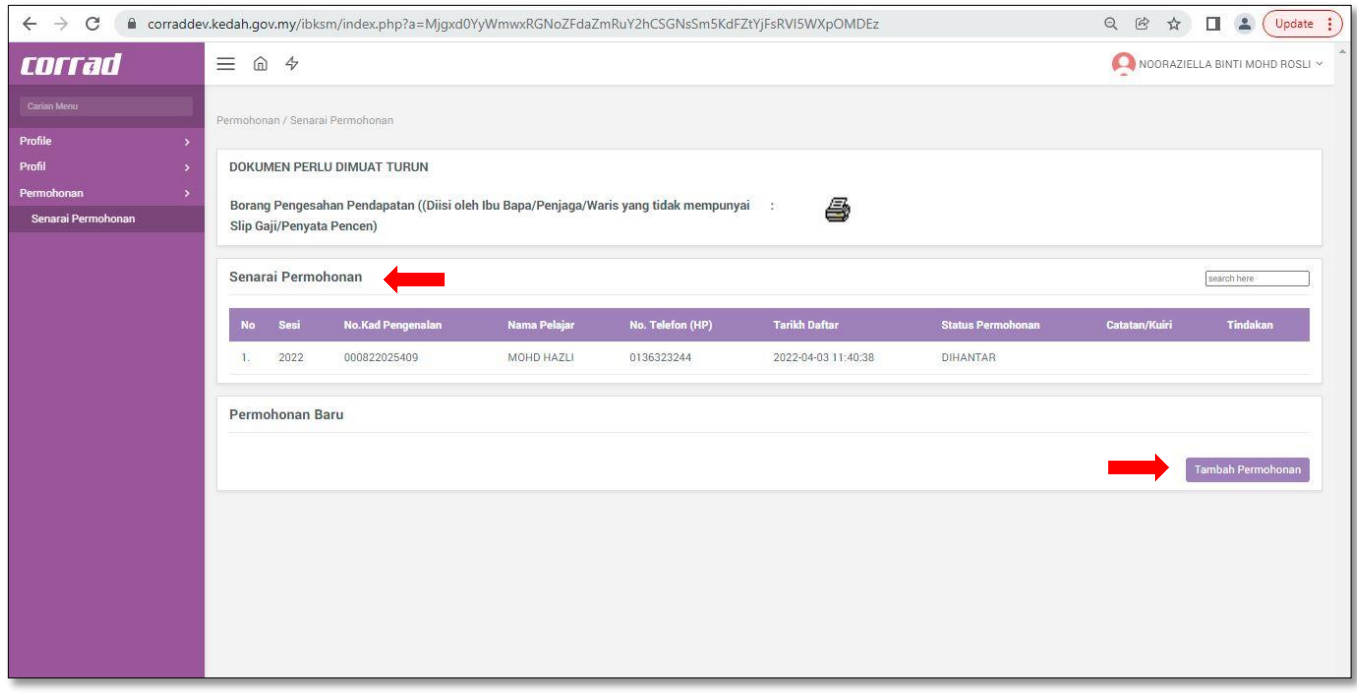